#### Agenda

This month we are dealing with one of the most asked questions -- and problems -- with Lightroom Classic CC. If you want to avoid a "mess" in your Lightroom catalog this is the meeting for you!

• File Management in Lightroom - Don

Remember the intro to Lightroom Classic CC Range Masking back in January? Here's more detail on this powerful tool.

• Luminance and Color Range Masking in Lightroom Classic CC - Mac

We will also spend a few minutes discussing future topics.

# File Management Principles in Lightroom Classic CC

The Woodlands Camera Club Processing Your Photos SIG May 21, 2018

### Key Things To Remember When Managing Files in LR

1

ALWAYS perform ALL file management tasks within LR Classic CC for ALL photos and ALL Folders

Renaming, Moving, New Folders, Folder Structure Changes, Deleting

Exception - Moving all your photos to a new hard drive may be easier using Finder/Explorer - Contact a LR Mentor for assistance

Tasks performed within LR Classic CC will also be remembered by Finder/Explorer and will keep the sidecar (xmp) files with the photos

Tasks performed in Finder/Explorer will not be seen by LR Classic CC causing potentially extensive extra work and may lose your edits (sidecar/xmp files)

## File Management Basics - Setting up a Good Structure

Do you know where your photos and catalog are stored on your hard drive? Do you know the name of your catalog(s)?

Adobe's default location is the Pictures or Photos Folder in a Lightroom subfolder on the main hard drive

Lightroom knows where they are (unless you move them in Finder/Explorer) but finding them yourself can be a challenge

You can move your catalog and photo files to a "Home Base" that makes sense to you so you can always find your catalog if needed

3

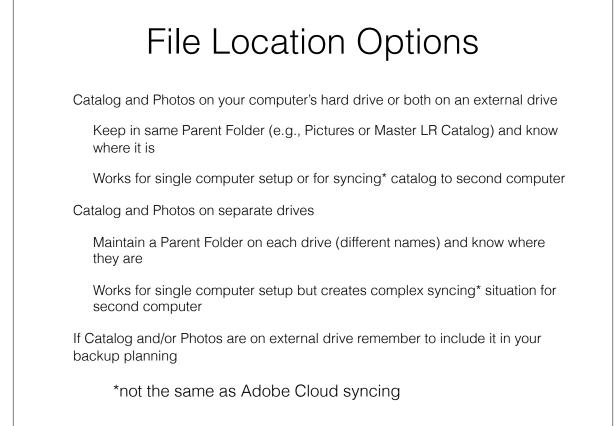

# <section-header><text><text><text><text><text><text>

# File Management Operations in LR Use the folder section of the left panel in the Library module just like Windows Explorer or Mac Finder Right click on any folder and select Rename to change its name Drag and drop any folder to move it to a different drive or folder; Drag and drop any photo or group of photos from the grid to move them to a different folder In the top menu bar, Select Library > Rename Photo to change the name of any photo or group of photos

# Fixing Issues in LR Catalogs

Missing Folder - Right Click on the Folder name and select Find Missing Folder...; Select the new location in the Finder/Explorer pop up window and click on Choose (this works even if you have moved and renamed the folder in Finder/ Explorer)

Missing Photos - Click on Library > Find All Missing Photos; LR will search entire catalog and identify missing photos for you to then locate using Finder/Explorer

7

# Using a LR Classic CC Catalog on 2 computers

Option 1 - Master Catalog and Photos on portable hard drive

Simple - just close LR, eject the drive, connect it to the other computer, open LR

Pitfalls - scheduled backups or Cloud sync may not occur if connected to the wrong computer; If you lose the portable drive you lose everything unless you have a good backup strategy

## Option 2 - Master Catalog and Photos on desktop hard drive; Synced catalog and photos on portable drive

Sync software required (e.g., DropSync, GoodSync, etc.); One way sync (from desktop to portable) avoids problems; Provides a complete backup on the portable drive

Pitfalls - Changes made to synced catalog won't be captured in the master catalog

Possible resolutions include reverse one way sync (portable to desktop), or export changes as catalog and import to desktop master (good for traveling)

CAUTION - AVOID making independent changes to master and synced catalogs on same photo - LR Classic does not like two way syncs

#### Folder Structure Requirements for Synced Catalogs and Photos

For "Synced" catalogs and photos to work correctly when opened on the portable drive, they must be organized using the following structure. Failure to use this structure will likely result in LR not being able to find the photo files but you can recover by using the Find Missing Folder process

One Top Level Parent Folder (e.g., LR Catalog and Photos)

Inside this Parent Folder you need the following:

One Top Level Photo Folder (e.g., Photo Files)

Inside this Photo folder are the subfolders containing ALL your photos organized in your preferred structure

Catalog Files (Ircat, Irdata) - NOTE - these files are NOT in a subfolder - They are directly in the Top Level Parent Folder

# Moving your photos to a new hard drive leaving catalog where it is

You can do this from LR or take this optional approach many consider safer

First step - Close LR and use Finder or Explorer to COPY all of the photos to the new drive keeping the current file structure exactly the same

After verifying that the copy is complete, use Finder or Explorer to rename the highest level folder (e.g., Photo Files) on the OLD hard drive by simply adding a 1 in front of the name

Open LR and it should show all your photo files missing (previews will still be there); Right click on the highest level folder and select Update Folder Location; Navigate to the folder on the new hard drive and click Choose

You should now have all photos back with LR pointing at the new hard drive as the storage location; After verifying the photos are there you can delete the photos from the old hard drive

This only works if all of your photos are on one hard drive and there is a single "highest level folder" that contains, either directly or in sub-folders, all of your image files. If your situation does not meet these criteria, please consult with a Lightroom mentor to get assistance

# Range Masking in Lightroom Classic CC and Adobe Camera RAW

The Woodlands Photography Club Post-Processing SIG May 2018

#### Range Masking

1

Enhancement of Local Adjustment Tools in LR/ ACR

Gradient Filter

Radial Filter

Adjustment Brush

FURTHER limits adjustments to a luminance **range** or a color **range** 

Improves the selection of portions of the image targeted for adjustment

# When Do I Use It?

When you want to make local adjustments using the gradient, radial or brush tools, while restricting the target image area using color or luminance differences.... for example,

Adjusting the sky, but the horizon is not all horizontal (mountains, trees, people)

Adjusting foreground elements without affecting the background

Altering emphasis of different colored elements

Altering emphasis of elements of different luminance

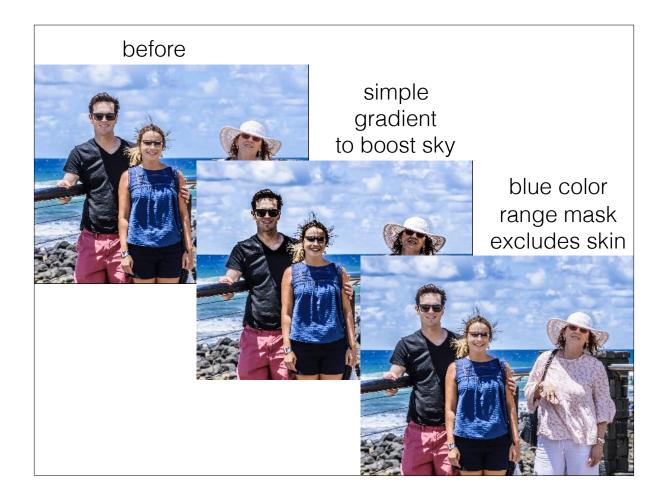

#### What's a reasonable workflow?

Process your image as usual for overall adjustments

Identify areas of the image you would like to further adjust (objects you want to "pop", areas you want to de-emphasize)

Try local adjustment tools

Apply range-masking where needed and feasible

Use more time- and labor-intensive adjustments if range-masking does not work in your situation (manual masking, Photoshop, other tools)

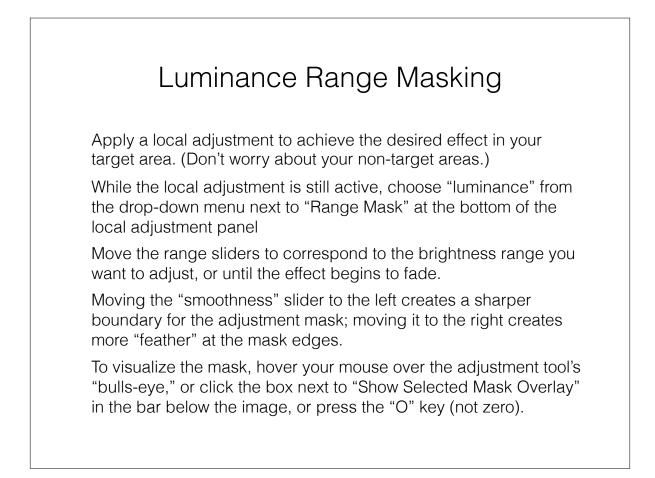

### Color Range Masking

Apply a local adjustment to achieve the desired effect in your target area. (Don't worry about your non-target areas.)

While the local adjustment is still active, choose "color" from the drop-down menu next to "Range Mask" at the bottom of the local adjustment panel

Use the eye-dropper to select points or rectangles of color; add areas using shift key; remove areas with option/alt

Moving the "amount" slider increases or decreases the range of colors similar to the selected "swatches."

To visualize the mask, hover your mouse over the adjustment tool's "bulls-eye," or click the box next to "Show Selected Mask Overlay" in the bar below the image, or press the "O" key (not zero).

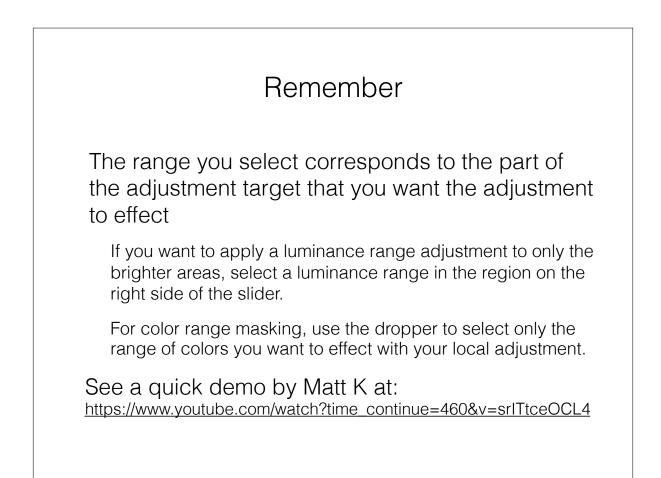

#### Examples

#### Saving the Faces

Use color masking to remove sky adjustments from faces

#### Indoor-Outdoor Challenge

Use luminance masking to darken overexposed objects outside a window

#### The Red Mailbox

Use color masking to make that mailbox pop

#### The Yellow Sycamore Leaf

Use color masking to emphasize the leaf against a flagstone background

#### Lighting Up the Foliage

Use luminance masking to emphasize a foreground tree against darker or lighter background

#### Lighting Up the Water

Use luminance masking to make that waterfall glow against the dark rocks